## **Add the HP digital press as a managed connection**

HP SmartStream Production Pro is supported with both Legacy and New connection method.

**Legacy Method**: In Prinergy Administrator, add the digital press.

1. Select **Managed Connections** > **Add Connection**, and perform the following actions:

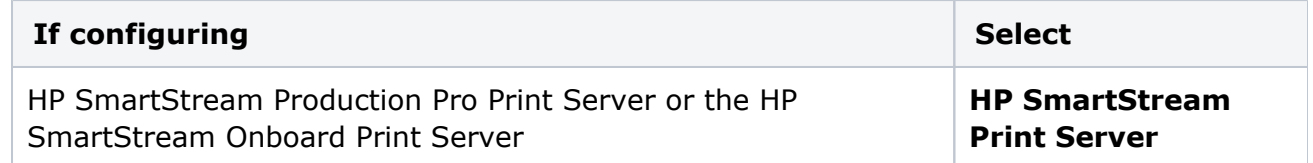

- 2. In the Add dialog box, in the **Server name** box, type the server name or IP address. In the **Device speed (surfaces/hour)** box, type the press speed of the digital press. Click **Add**.
- 3. In the Properties dialog box, **File Transfer** box, perform the following actions:

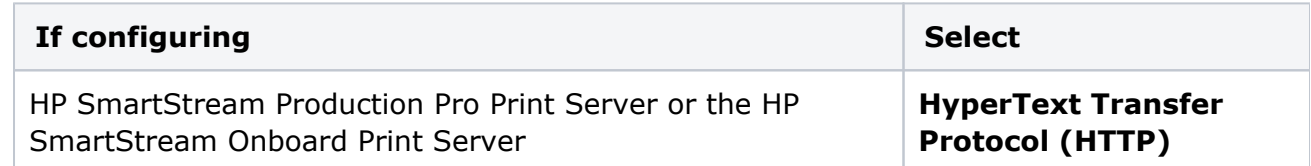

The digital press is listed in Digital Submit, Digital Direct, and Workshop.

**New JTE Method**: In Setup, add the digital press. On the Setup menu, under Equipment > Digital Device, click **Add Connection**, and select the type of digital press. Type the server name or IP address and select the speed for the digital press. The digital press is being added and listed in Setup, Workshop and Track.